# Maruzen eBook Library の試し読み・リクエスト利用方法

### 1. Maruzen eBook Library にアクセス

https://elib-maruzen-co-jp.ezproxy.tulips.tsukuba.ac.jp/elib/html/Top (学外からアクセスする場合には統一認証の ID/パスワードが求められます)

## 2. 検索

書名・目次・本文中の言葉などから検索します。「購読契約しているタイトルから検索」 を選ぶと購読済及び試読対象タイトルが検索されます。出版年・出版社・ジャンルで絞 り込みできます。

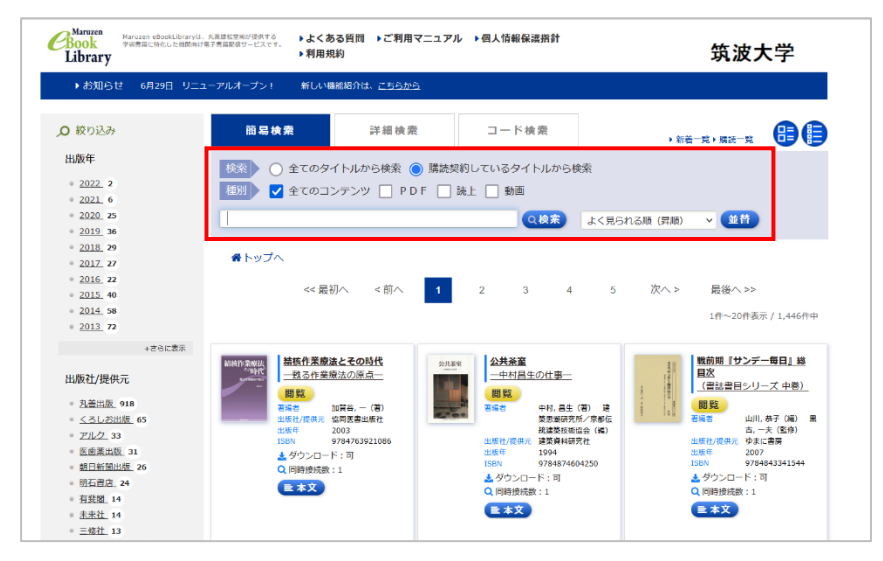

#### 3. 試し読み

「試読」アイコンをクリックすると、5 分間本文の試し読みができます。

- 試し読みタイトルは、印刷・ダウンロードはできません。
- 出版社によっては全文試し読みできない図書があります。

 5分経過後、同じタイトルを読みたい場合は時間をおいて再度接続してください。 ※「試読」ではなく「閲覧」というボタンが出るタイトルは購入済みのため、時間制限 なく利用できます。出版社の認めた範囲で印刷・ダウンロードも可能です。同時にアク セスできる人数に制限があるため、「閲覧待ち」の表示が出る場合はしばらくお待ちく ださい。

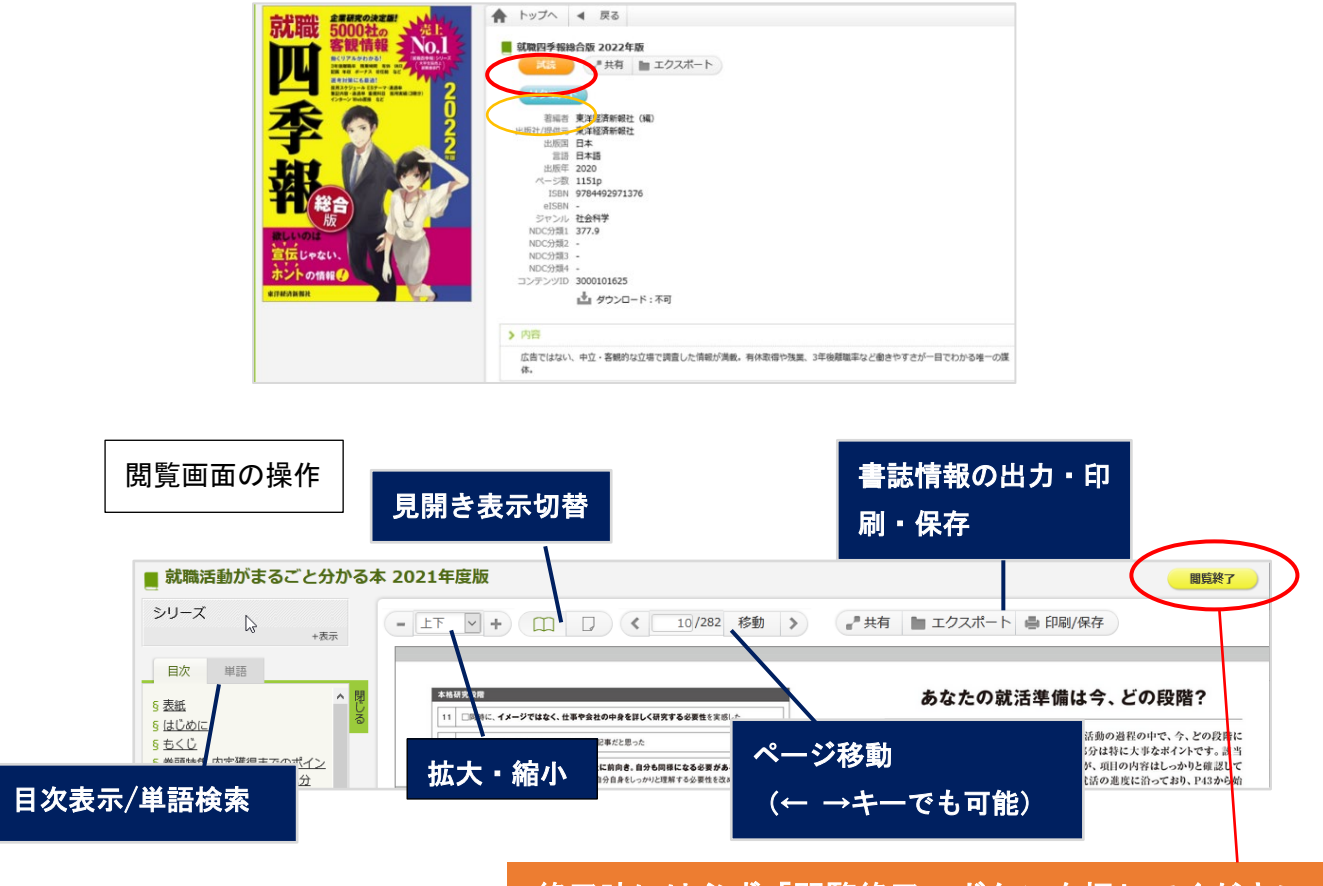

終了時には必ず「閲覧終了」ボタンを押してください

# 4.購入リクエスト

図書館へ購入リクエストを出したい場合には、書誌表示画面に戻り、「リクエスト」ボタン をクリックします。リクエスト画面が表示されたら、必要事項を入力して、送信ボタンを押 してください。

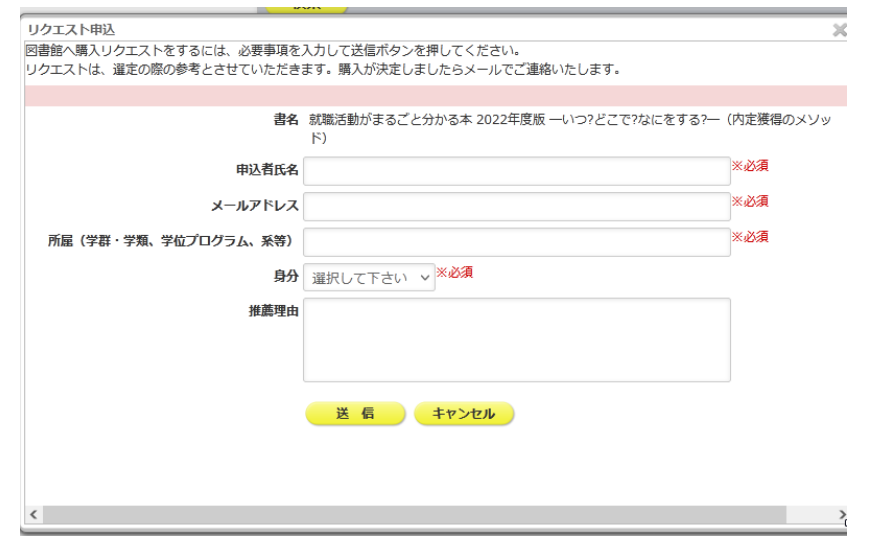

アクセス数やリクエストを参考に図書館で購入を検討します。購入可否については、後日申 込画面に入力いただいたメール宛にご連絡いたします。検討にはしばらくお時間をいただ きますのでご了承ください。